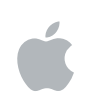

# **Final Cut Express HD Flux de travaux**

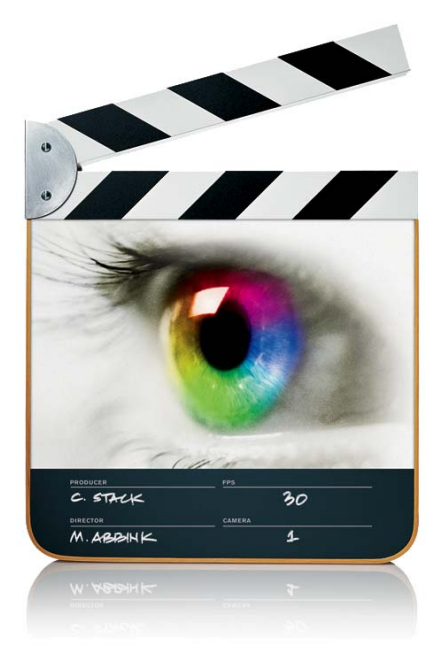

 $\bullet$  Apple Computer, Inc. © 2006 Apple Computer, Inc. Tous droits réservés.

Le logo Apple est une marque d'Apple Computer Inc. déposée aux États-Unis et dans d'autres pays. En l'absence du consentement écrit d'Apple, l'utilisation à des fins commerciales de ce logo via le clavier (Option + 1) pourra constituer un acte de contrefaçon et/ou de concurrence déloyale.

Tout a été mis en œuvre pour garantir l'exactitude des informations de ce manuel. Apple Computer, Inc. n'est pas responsable des erreurs d'impression.

Apple Computer, Inc. 1 Infinite Loop Cupertino, CA 95014-2084 408-996-1010 www.apple.com

Apple, le logo Apple, Final Cut, iDVD, iLife, Macintosh, QuickTime et Soundtrack sont des marques d'Apple Computer, Inc. déposées aux États-Unis et dans d'autres pays.

Finder et LiveType sont des marques d'Apple Computer Inc.

D'autres noms d'entreprises et de produits mentionnés dans ce document sont des marques de leurs propriétaires respectifs. Les produits commercialisés par des entreprises tierces ne sont mentionnés qu'à titre d'information, sans aucune intention de préconisation ni de recommandation. Apple ne se porte pas garant de ces produits et décline toute responsabilité quant à leur utilisation et à leur fonctionnement.

## **Table des matières**

- **[5 Introduction aux applications de Final Cut Express HD](#page-4-0)**
- *[Utilisation de ce document](#page-5-0)*
- *[Vue d'ensemble des applications de Final Cut Express HD](#page-5-1)*
- *[Exemple de flux de travaux de Final Cut Express HD](#page-7-0)*
- [Montage du film](#page-8-0)
- [Création du DVD](#page-9-0)
- **[13 Processus de montage de votre film](#page-12-0)**
- *[Utilisation de Soundtrack avec Final Cut Express HD](#page-12-1)*
- [Exportation d'une séquence de Final Cut Express HD vers Soundtrack](#page-14-0)
- [Importation d'une séquence QuickTime dans Soundtrack](#page-16-0)
- [Exportation de données audio Soundtrack vers Final Cut Express HD](#page-17-0)
- *[Utilisation de LiveType avec Final Cut Express HD](#page-18-0)*
- [Importation d'un projet LiveType dans un projet Final Cut Express HD](#page-18-1)
- [Apportation de modifications à un projet LiveType déjà importé dans](#page-19-0)  Final Cut Express HD
- [Exportation d'une séquence partielle pour LiveType](#page-20-0)
- **[23 Processus de création d'un DVD à partir de votre film](#page-22-0)**
- *[Utilisation de Final Cut Express HD avec iDVD](#page-23-0)*
- *[Utilisation de Soundtrack avec iDVD](#page-24-0)*
- [Exportation d'un mixage de projet](#page-24-1)
- [Exportation de pistes, sorties et bus sélectionnés](#page-25-0)
- *[Utilisation de LiveType avec iDVD](#page-26-0)*

## <span id="page-4-0"></span>**<sup>1</sup> Introduction aux applications de Final Cut Express HD**

Apple a conçu une gamme d'applications audio et vidéo professionnelles qui travaillent en collaboration afin de vous permettre de faire de vos vidéos des films captivants de qualité professionnelle.

Les applications de Final Cut Express HD vous offrent des outils de montage puissants, une conception du son révolutionnaire et des titres animés en temps réel. Ce document décrit le rôle de chaque application dans le processus de production de films de Final Cut Express HD et vous offre un aperçu de la manière dont vous pouvez utiliser les applications conjointement.

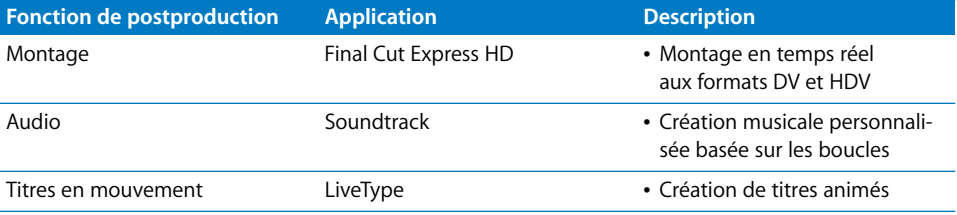

Toutes ces applications sont incluses dans Final Cut Express HD, le paquet complet destiné à la création de films.

### <span id="page-5-0"></span>*Utilisation de ce document*

Ce document contient des informations générales sur chacune des applications de Final Cut Express HD, ainsi que des informations spécifiques sur les situations les plus courantes dans lesquelles vous utiliserez plusieurs des différentes applications à la fois.

- La section ["Processus de montage de votre film" à la page 13](#page-12-2) vous donne les informations détaillées sur l'utilisation des applications de Final Cut Express HD au cours du montage de votre film.
- La section "Processus de création d'un DVD à partir de votre film" à la page 23 vous apporte les informations détaillées concernant l'utilisation des applications de Final Cut Express HD dans le but de créer un DVD à l'aide d'iDVD.

*Remarque :* l'application iDVD fait partie d'iLife et n'est pas incluse dans Final Cut Express HD.

Les manuels de l'utilisateur des applications de Final Cut Express HD, y compris celles livrées sans manuel papier, se trouvent dans le dossier Documentation des disques d'installation ainsi que dans le menu Aide de chaque application. Reportez-vous à ces documents pour obtenir des instructions détaillées sur l'utilisation des applications.

### **Pour accéder à l'écran au manuel de l'utilisateur d'une application :**

m Dans l'application, choisissez Aide > Manuel de l'utilisateur de [*nom de l'application*].

### <span id="page-5-1"></span>*Vue d'ensemble des applications de Final Cut Express HD*

Les applications Final Cut Express HD (version 3.5), Soundtrack 1.5 et LiveType 2 constituent un ensemble d'outils puissants pouvant travailler en collaboration et permettant de faire de vos vidéos des films attrayants de qualité professionnelle.

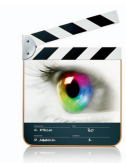

### **Final Cut Express HD**

Final Cut Express HD est la solution de montage vidéo idéale pour les réalisateurs vidéo professionnels ou amateurs qui ont la nécessité de transformer des vidéos DV et HDV en films inoubliables de qualité cinématographique.

Final Cut Express HD constitue l'application centrale permettant de relier tous les éléments de votre film. Final Cut Express HD vous permet de :

- capturer des données vidéo et audio à partir d'une bande ;
- importer des fichiers de données QuickTime ;
- effectuer le montage de vidéos DV et HDV ;
- incorporer des titres depuis LiveType;
- créer une musique personnalisée pour vos vidéos grâce à l'intégration de Soundtrack.

Une fois votre film terminé, l'intégralité de votre projet peut être :

- produit sur bande DV ou HDV ;
- Â exporté vers un fichier de séquence QuickTime pour sa diffusion sur le Web ou sur DVD.

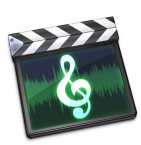

### **Soundtrack**

Soundtrack permet de créer aisément des fichiers son originaux utilisables dans des projets Final Cut Express HD et de DVD. Soundtrack vous offre également les outils vous permettant d'ajouter des effets sonores, d'enregistrer vos propres données audio et de les améliorer grâce à des effets de style professionnel. Voici quelques-unes des fonctionnalités de Soundtrack :

- Â Une Timeline qui offre des fonctions complètes de montage et d'organisation multipiste.
- Un ensemble de modules d'effets audio professionnels à utiliser pour améliorer vos données audio, avec entre autres des effets d'égalisation, de compression et de réverbération.
- Une bibliothèque étendue de boucles Apple Loops que vous pouvez utiliser pour créer la bande-son de votre projet, notamment des effets sonores et des signaux musicaux.
- Une fenêtre d'affichage des données vidéo qui vous permet de visualiser facilement la vidéo lorsque vous travaillez sur les données audio.

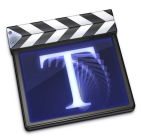

#### **LiveType**

LiveType facilite la création de titres sophistiqués de qualité professionnelle que vous pouvez par la suite utiliser dans vos projets Final Cut Express HD. LiveType inclut des centaines de modèles de projet DV et HDV professionnels, des effets de texte, des polices LiveFonts ainsi que du contenu animé de qualité de diffusion, libre de droit, que vous pouvez personnaliser afin de créer en toute simplicité des effets de texte dynamique.

### <span id="page-7-0"></span>*Exemple de flux de travaux de Final Cut Express HD*

Cette section présente un exemple de processus (ou "flux de travaux") à réaliser pour diffuser un projet de film sur DVD. Elle comprend les situations les plus courantes que vous serez amené à rencontrer. Consultez les chapitres suivants pour obtenir de plus amples informations sur les différentes processus que vous pouvez suivre.

### **À propos des "allers-retours" entre projets**

Les allers-retours entre projets font référence à la possibilité d'importer et d'ouvrir les fichiers de projet d'une application alors que vous travaillez dans une autre application. La plupart des applications de Final Cut Express HD peuvent directement importer des fichiers de projet les unes à partir des autres. Par exemple, vous pouvez importer un projet de titre créé dans LiveType dans un projet Final Cut Express HD. Cette opération est beaucoup plus efficace que de faire un rendu du projet LiveType et de l'exporter sous forme de séquence QuickTime chaque fois que vous apportez des modifications. Si vous vous rendez compte que vous devez apporter une modification au projet LiveType lors de l'utilisation de Final Cut Express HD, vous pouvez ouvrir le projet LiveType directement à partir de Final Cut Express HD ; toutes les modifications que vous apportez au projet LiveType s'affichent automatiquement dans Final Cut Express HD.

*Important : l'utilisation du projet d'une application dans une autre application néces*site que la version la plus récente des deux applications soit installée sur l'ordinateur.

L'utilisation des applications de Final Cut Express HD pour créer un film en vue d'une diffusion sur DVD implique deux étapes principales :

- *Montage du film : vous pouvez utiliser les applications de Final Cut Express HD* pour créer le film.
	- Final Cut Express HD : capturez les images et montez le film.
	- LiveType : créez des titres animés sensationnels.
	- Â *Soundtrack :* ajoutez de la musique et des effets audio personnalisés.
- Â *Création du DVD :* vous pouvez utiliser les applications Final Cut Express HD pour créer des données audio et vidéo à utiliser pour créer le DVD avec iDVD et diffuser le film.

*Remarque :* l'application iDVD fait partie d'iLife et n'est pas incluse dans Final Cut Express HD.

- Â *LiveType :* créez des arrière-plans de menu animés.
- Soundtrack : créez l'audio pour les arrière-plans de menus et de diaporamas.

### <span id="page-8-0"></span>Montage du film

La première partie de la création de cet exemple de projet consiste à monter le film. Lors du montage du film dans Final Cut Express HD, vous pouvez utiliser les autres applications de Final Cut Express HD pour améliorer votre projet.

#### **Étape 1 : Capture et montage dans Final Cut Express HD**

Dans la plupart des cas, la capture et le montage de la vidéo et de l'audio du projet occuperont la plus grande partie de votre temps. La familiarisation avec les sources avant de démarrer ce processus permet de limiter la quantité de vidéo et d'audio inutilisée que vous capturez, ce qui permet de gagner en temps et en espace disque.

#### **Étape 2 : Création de titres dans LiveType**

Vous avez la possibilité d'utiliser LiveType pour créer des titres animés surprenants pour votre film.

Bien que vous puissiez utiliser les outils de texte intégrés à Final Cut Express HD pour créer les titres de votre film, vous pouvez choisir d'appliquer aux titres un effet animé particulier. Grâce à LiveType, vous pouvez utiliser un large éventail d'effets sur le texte et contrôler pleinement l'aspect des titres.

L'importation de projets LiveType dans Final Cut Express HD a lieu de la même façon que l'importation des autres ressources ; le projet LiveType se comporte comme n'importe quel autre plan pouvant être utilisé dans votre projet. Si vous devez apporter des modifications au projet LiveType alors que vous travaillez dans Final Cut Express HD, vous pouvez facilement ouvrir le projet dans LiveType, apporter les modifications, puis enregistrer le projet et revenir à Final Cut Express HD ; le plan du projet LiveType est automatiquement mis à jour afin d'inclure les modifications apportées au projet LiveType.

Pour plus d'informations, consultez la section "Utilisation de LiveType avec [Final Cut Express HD" à la page 19.](#page-18-2)

#### **Étape 3 : Ajout d'effets audio dans Soundtrack**

Outre l'utilisation de Soundtrack pour créer une bande-son originale pour votre film, vous pouvez l'utiliser pour travailler avec l'audio existant de différentes façons. L'une des façons les plus courantes est d'ajouter un effet à une séquence. Vous pouvez par exemple améliorer le son ambiant d'une prise, modifier l'égalisation ou ajouter de la compression ou de la réverbération. Vous pouvez soit travailler sur des clips individuels, soit exporter une séquence Final Cut Express HD, en y incluant les marqueurs de sonorisation, que vous pourrez alors importer dans l'application Soundtrack, depuis laquelle vous travaillerez sur les données dans la Timeline. Une fois que vous avez terminé, enregistrez le projet Soundtrack et exportez un mixage à utiliser en plus, ou à la place, des données audio de Final Cut Express HD exportées à l'origine.

Pour plus d'informations, consultez la section "Utilisation de Soundtrack avec [Final Cut Express HD" à la page 13](#page-12-3).

### <span id="page-9-0"></span>Création du DVD

La création d'un DVD commence par la planification de ce que doit contenir le DVD et de la façon dont il sera lu par l'utilisateur. Une fois que vous avez exporté votre film Final Cut Express HD, vous pouvez rapidement créer des DVD simples ; il n'est même pas nécessaire d'inclure un menu.

Pour la plupart des projets de DVD, vous ajouterez au moins un menu d'ouverture et, le plus souvent, des séquences bonus et des diaporamas.

#### **Étape 1 : Création d'arrière-plans de menu animés dans LiveType**

Les menus de votre DVD peuvent être des images statiques simples ou de la vidéo d'animation. Dans les deux cas, vous pouvez également ajouter de l'audio aux menus. La seule condition requise est un ensemble de boutons clarifiant l'accès aux films, diaporamas et autres menus du DVD.

Par exemple, vous pouvez utiliser LiveType pour créer un arrière-plan de menu doté de texte animé à partir d'une petite partie du film.

Une fois l'arrière-plan de menu animé créé dans LiveType, vous pouvez exporter le projet LiveType en tant que séquence QuickTime que vous pourrez alors importer dans votre projet iDVD.

Consultez la section ["Utilisation de LiveType avec iDVD" à la page 27](#page-26-1) pour plus d'informations.

#### **Étape 2 : Ajout des films principaux à iDVD**

Pour ajouter un film à iDVD, il vous suffit simplement de faire glisser les ressources de la séquence QuickTime dans votre projet iDVD, puis de les déposer dans le menu dans lequel vous créerez le bouton d'accès au film. iDVD crée automatiquement le film, place un bouton dans le menu et relie ce bouton au film. En outre, si vous avez ajouté des marqueurs de chapitre au film dans Final Cut Express HD, iDVD peut automatiquement créer des menus de sélection de scènes, facilitant le déplacement vers certaines scènes du film.

Pour plus d'informations, consultez la section "Utilisation de Final Cut Express HD avec [iDVD" à la page 24.](#page-23-1)

### **Étape 3 : Création des données audio d'un menu et d'un diaporama dans Soundtrack**

Ajouter des données audio à vos menus (même ceux qui utilisent des arrière-plans fixes) et à vos diaporamas est un moyen simple de rendre le DVD plus attractif. Soundtrack comprend un vaste ensemble de boucles Apple Loops à partir desquelles vous pouvez rapidement créer des clips audio libres de droit, parfaits pour l'audio d'un menu. Vous pouvez également ajouter des effets à l'audio, ce qui peut être utile si les menus d'animation nécessitent que les données audio coïncident avec des actions, comme cela peut être le cas pour des images en mouvement sur l'écran.

Vous pouvez directement exporter vos données audio depuis Soundtrack sous forme de fichiers audio AIFF. Consultez la section ["Utilisation de Soundtrack avec iDVD" à la](#page-24-2)  [page 25](#page-24-2) pour plus d'informations.

#### **Étape 4 : Gravure du DVD à l'aide d'iDVD**

Lorsque vous avez terminé le projet, vous êtes alors prêt à le graver sur un disque. Au cours du processus de création, vous avez la possibilité de voir un aperçu du projet afin de vous assurer que ses éléments fonctionnent comme prévu. Une fois que vous êtes satisfait du projet, vous pouvez le graver sur un DVD.

## <span id="page-12-2"></span><span id="page-12-0"></span>**<sup>1</sup> Processus de montage de votre film**

### Les applications de Final Cut Express HD offrent des outils précieux pour vous permettre d'améliorer vos films Final Cut Express HD.

Final Cut Express HD en soi est une solution de montage complète. Elle inclut :

- Le compositing de graphismes avec des fonctions d'animation.
- Des fonctions de création de titres.
- Des fonctions de montage et de mixage audio.

Les autres applications de Final Cut Express HD améliorent cependant grandement ces fonctions, en permettant la création de films très sophistiqués et complexes avec Final Cut Express HD.

### Ce chapitre traite des sujets suivants :

- [Utilisation de Soundtrack avec Final Cut Express HD \(p. 13\)](#page-12-1)
- [Utilisation de LiveType avec Final Cut Express HD \(p. 19\)](#page-18-0)

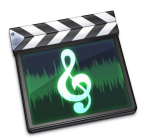

### <span id="page-12-3"></span><span id="page-12-1"></span>*Utilisation de Soundtrack avec Final Cut Express HD*

Vous pouvez utiliser Soundtrack pour chaque aspect de la création des données audio d'un projet, depuis l'enregistrement jusqu'au traitement et au mixage audio. Dans Soundtrack, vous pouvez ouvrir des séquences exportées en tant que séquences QuickTime depuis Final Cut Express HD. Ensuite, lorsque vous avez terminé de travailler sur les données audio dans Soundtrack, vous pouvez exporter le mixage puis l'importer dans votre projet Final Cut Express HD. Si vous apportez des modifications supplémentaires au fichier audio dans Soundtrack et exportez le mixage (en écrasant le fichier original), le plan se met automatiquement à jour dans Final Cut Express HD, ce qui rend le processus de mise à jour de l'audio simple et rapide.

Vous pouvez utiliser Soundtrack avec vos projets Final Cut Express HD pour effectuer deux opérations élémentaires : créer de la musique et ajouter des effets sonores.

Â *Création de musique avec Soundtrack* : Soundtrack vous permet de créer de la musique à partir de milliers de boucles musicales libres de droit qui peuvent être combinées pour créer un nombre illimité de mixages. Si vous ne parvenez pas à trouver l'instrument ou le son précis que vous recherchez, il suffit d'ajouter des boucles de tierce partie ou de les créer vous-même. Soundtrack importe également des marqueurs de sonorisation spéciaux créés par Final Cut Express HD, afin que vous puissiez aligner de manière précise les signaux sonores avec votre vidéo. Si vous apportez davantage de modifications à votre film, vous pouvez facilement modifier le tempo de la musique dans Soundtrack afin que l'image et le son restent parfaitement synchronisés et que l'ambiance soit conservée.

Auparavant, les compositeurs devaient créer et enregistrer les musiques de film une fois le film terminé ou *bouclé.* Soundtrack offre désormais la possibilité aux compositeurs de musique de film et aux monteurs de travailler en parallèle, même si le film n'est pas encore bouclé. Les compositeurs peuvent commencer à travailler alors même que le film est encore en phase de montage. Ils peuvent créer des boucles personnalisées à l'aide du logiciel audio de leur choix ou de l'Apple Loops Utility. Le monteur peut définir des marqueurs de sonorisation dans Final Cut Express HD et ajuster le tempo, une note et l'orchestration dans Soundtrack. Une fois le film bouclé, le compositeur peut effectuer un mixage final dans Soundtrack.

• Ajout d'effets aux données audio de votre projet Final Cut Express HD : en plus de la création d'audio original, vous pouvez utiliser Soundtrack pour ajouter des effets aux données audio de votre projet Final Cut Express HD. Il peut s'agir d'effets sonores ou de signaux musicaux que vous ajoutez au projet, ou bien d'effets qui modifient les données audio existantes, tels que les effets d'égalisation, de réverbération et de compression. Dans les deux cas, vous devez exporter la séquence du projet de film (y compris les marqueurs de sonorisation éventuellement ajoutés) et importer le fichier dans Soundtrack. Une fois que vous en avez terminé avec le fichier, vous pouvez exporter un fichier audio à utiliser en plus des données audio existantes du projet Final Cut Express HD ou à la place de ces données.

Le processus (ou flux de travaux) réel peut varier quelque peu, selon l'utilisation que vous faites de Soundtrack, mais en voici les étapes habituelles :

- Exporter une séquence en tant que séquence QuickTime depuis Final Cut Express HD.
- Importer la séquence QuickTime dans Soundtrack, puis modifier les données audio de cette séquence ou bien ajouter des pistes audio supplémentaires pour obtenir des effets sonores. (Même si l'application Soundtrack affiche les données vidéo de la séquence, elle ne les modifie pas ; elles ne sont affichées que pour obtenir l'effet exact recherché plus facilement.)
- Enregistrer le projet Soundtrack et exporter un mixage des données audio.
- Importer le mixage audio exporté de Soundtrack dans le projet Final Cut Express HD.

Si vous apportez des modifications au projet Soundtrack et exportez un nouveau mixage en utilisant le même nom de fichier et les mêmes réglages qu'avant, le projet Final Cut Express HD sera automatiquement mis à jour et utilisera le nouveau fichier audio Soundtrack.

Si vous apportez des modifications à la séquence dans Final Cut Express HD et qu'il est nécessaire de modifier les réglages des fichiers Soundtrack pour les faire correspondre, vous pouvez l'exporter à nouveau en utilisant les mêmes réglages que la première fois (consultez la section ["Exportation d'une séquence avec fichiers audio Soundtrack" à la](#page-15-0)  [page 16](#page-15-0)). Lorsque vous ouvrirez le projet Soundtrack original, il sera automatiquement mis à jour à la nouvelle version de la séquence. Une fois que vous avez terminé d'apporter des modifications au projet Soundtrack, vous pouvez l'enregistrer et exporter le mixage à nouveau, en utilisant le même nom de fichier et les mêmes réglages que la première fois. Le fichier audio Soundtrack du projet Final Cut Express HD sera automatiquement mis à jour et remplacé par la nouvelle version.

### <span id="page-14-0"></span>Exportation d'une séquence de Final Cut Express HD vers Soundtrack

Lorsque vous exportez un film Final Cut Express HD dans le but de l'utiliser dans Soundtrack, une séquence QuickTime est créée, contenant les données vidéo et un mixage stéréo des pistes audio. Le fait de pouvoir visualiser la vidéo correspondante pendant que vous configurez l'audio dans Soundtrack vous permet d'obtenir beaucoup plus facilement les résultats recherchés.

L'exportation est différente selon si la séquence contient les fichiers audio Soundtrack ou non.

### **Exportation d'une séquence sans fichiers audio Soundtrack**

Voici le processus habituellement utilisé lors de la première exportation d'une séquence Final Cut Express HD que vous utiliserez dans Soundtrack pour créer un nouveau fichier audio à ajouter à la séquence. Ce processus présuppose que, pour le moment, la séquence ne contient aucun fichier audio créé avec Soundtrack ; si elle en contient, une zone de dialoque apparaît, comme il est décrit à la section "Exportation d'une séquence avec [fichiers audio Soundtrack" à la page 16.](#page-15-0)

### **Pour exporter une séquence Final Cut Express HD ne contenant aucun fichier audio Soundtrack :**

- **1** Dans le navigateur, sélectionnez la séquence à exporter dans Soundtrack.
- **2** Sélectionnez Fichier > Exporter > Pour Soundtrack.
- **3** Choisissez une destination et tapez un nom de fichier pour la séquence QuickTime.

Par défaut, les marqueurs de sonorisation sont exportés avec la séquence lors de l'exportation vers Soundtrack. Vous pouvez cependant choisir de ne pas exporter les marqueurs en sélectionnant Aucun dans le menu local Marqueurs. Vous pouvez également choisir d'exporter d'autres types de marqueurs. Toutefois, les marqueurs de sonorisation sont les seuls types de marqueurs visibles lorsque vous ouvrez la séquence ou le plan dans Soundtrack.

**4** Cliquez sur Enregistrer.

Une séquence QuickTime est alors créée, que vous pouvez ensuite importer dans Soundtrack.

### <span id="page-15-0"></span>**Exportation d'une séquence avec fichiers audio Soundtrack**

Voici le processus à suivre si vous avez ajouté un ou plusieurs fichiers audio Soundtrack à la séquence, apporté des modifications à la séquence (ajout de marqueurs de sonorisation ou changements sur la piste vidéo, par exemple) et souhaitez à présent apporter des modifications au projet Soundtrack afin d'y faire apparaître les modifications apportées à la séquence.

### **Pour exporter une séquence Final Cut Express HD contenant des fichiers audio Soundtrack :**

- **1** Dans le navigateur, sélectionnez la séquence à exporter dans Soundtrack.
- **2** Sélectionnez Fichier > Exporter > Pour Soundtrack.

Une zone de dialogue apparaît, affichant une liste des fichiers audio Soundtrack présents dans la séquence. Vous pouvez décider de les inclure ou non au mixage audio de la séquence QuickTime. Dans la plupart des cas, il ne sera pas utile des les inclure : en effet, ils se trouvent déjà dans le projet Soundtrack et les inclure également dans le film pourrait porter à confusion.

**3** Cochez la case "Exporter à l'aide des réglages précédents".

Cela permet de garantir que le film utilisera le même nom et les mêmes réglages que ceux utilisés à la première exportation ; il sera ainsi automatiquement mis à jour dans le projet Soundtrack. Si vous exportez cette séquence pour la première fois, la case "Exporter à l'aide des réglages précédents" sera inactive.

**4** Cliquez sur OK.

Un des résultats suivants est obtenu :

• Si vous avez coché la case "Exporter à l'aide des réglages précédents", l'exportation commence de suite et écrase le film initialement exporté. Ce film sera automatiquement mis à jour dans le projet Soundtrack et remplacera le précédent au moment où vous ouvrirez ce dernier.

• Si vous n'avez pas pu cocher la case "Exporter à l'aide des réglages précédents", vous devrez choisir un emplacement de destination et saisir un nom de fichier pour la séquence QuickTime. C'est alors que vous pourrez importer cette séquence dans un projet Soundtrack.

### <span id="page-16-0"></span>Importation d'une séquence QuickTime dans Soundtrack

Une fois que vous avez exporté la séquence en tant que séquence QuickTime, la manière dont vous l'importez dans Soundtrack varie selon si vous avez déjà exporté la séquence ou non :

- Si vous avez déjà utilisé une ancienne version de cette séquence dans un projet Soundtrack, il vous suffira d'ouvrir le projet Soundtrack et la nouvelle séquence s'affichera.
- Â Si vous utilisez cette séquence dans un nouveau projet Soundtrack, il faudra l'importer.

### **Pour importer un fichier vidéo QuickTime dans un projet Soundtrack, procédez de l'une des manières suivantes :**

- m Faites glisser le fichier vidéo du Gestionnaire de données et d'effets ou du Finder vers l'onglet Vidéo de la fenêtre Utilitaire.
- m Faites glisser le fichier vidéo du Gestionnaire de données et d'effets ou du Finder vers la piste vidéo de la Timeline.

*Remarque :* vous ne pouvez importer qu'un seul fichier vidéo dans un projet Soundtrack.

La vidéo s'affiche sous l'onglet Vidéo avec les proportions correctes, et un plan vidéo apparaît dans la piste vidéo (piste supérieure de la Timeline), ce qui vous permet de voir la durée de la vidéo du projet. Le plan vidéo commence au début du projet et ne peut pas être déplacé vers un autre point dans le temps.

Si la vidéo contient de l'audio, de nouvelles pistes audio sont ajoutées sous la piste vidéo pour chaque piste audio du film, et les pistes audio de la vidéo apparaissent en tant que clips audio dans les nouvelles pistes. Vous pouvez déplacer, redimensionner et monter ces clips audio comme n'importe quel clip audio dans la Timeline, et vous pouvez utiliser les commandes de piste afin de contrôler le volume et la balance, désactiver l'audio ou mettre en mode solo la piste, ainsi qu'ajouter des effets ou une automatisation.

En plus des données audio contenues dans la séquence QuickTime (si c'est le cas), vous pouvez utiliser des pistes supplémentaires pour ajouter des effets sonores ou d'autres données audio au projet.

### <span id="page-17-0"></span>Exportation de données audio Soundtrack vers Final Cut Express HD

Lorsque votre partition est prête à l'exportation et que vous avez enregistré votre projet Soundtrack, vous pouvez alors exporter le projet en tant que fichier stéréo AIFF. Les étapes à suivre dépendent de s'il s'agit de la première exportation de ce fichier audio ou de si vous avez déjà exporté ce fichier auparavant et souhaitez que Final Cut Express HD utilise de manière automatique cette nouvelle version du fichier.

### **Pour exporter un projet Soundtrack pour la première fois en vue de l'utiliser avec Final Cut Express HD :**

**1** Choisissez Fichier > Exporter > Exporter le mixage.

La zone de dialogue Exporter apparaît.

- **2** Dans le menu local Profondeur de bits, choisissez une profondeur de bits pour le fichier exporté.
- **3** Dans le menu local Fréquence d'échantillonnage, choisissez une fréquence d'échantillonnage pour le fichier exporté.
- **4** Tapez un nom pour le fichier exporté et recherchez l'emplacement où vous souhaitez enregistrer le fichier.
- **5** Cliquez sur Exporter.

#### **Pour exporter un projet Soundtrack de manière à ce qu'il soit automatiquement mis à jour dans Final Cut Express HD :**

■ Maintenez la touche Option enfoncée, puis choisissez Fichier > Exporter > Exporter le mixage.

Cela permet de réexporter le projet automatiquement en utilisant le même nom de fichier et les mêmes réglages que lors de l'exportation précédente, en évitant d'utiliser la zone de dialogue Exporter.

Avant d'exporter le projet, vérifiez que vous avez éliminé toutes les occurrences d'écrêtage du projet. Une fois le projet enregistré en tant que fichier AIFF, il devient impossible de supprimer l'écrêtage du fichier sans réduire la qualité audio.

Dans bien des cas, il sera nécessaire de désactiver le son de la piste audio de la vidéo avant d'effectuer l'exportation ; autrement, les données audio de la vidéo seront incluses dans le fichier exporté. Si vous décidez de désactiver le son de la piste audio de la vidéo au moment d'exporter le projet, il sera peut-être utile de le désactiver lorsque vous vérifiez les niveaux avant l'exportation. En effet, vérifier les niveaux lorsque le son de la vidéo est activé ajoutera son signal au reste du signal affiché par les VU-mètres. Les niveaux affichés par les VU-mètres ne correspondront alors pas à ceux du projet exporté. Vous pouvez mettre en silence toutes les pistes que vous souhaitez exclure du projet avant son exportation. La sortie exportée en fichier AIFF ne comporte pas les pistes silencieuses. Vous pouvez également exporter une piste unique en la sélectionnant puis en choisissant Fichier > Exporter > Exporter la piste sélectionnée. Pour plus d'informations, consultez la section ["Exportation de pistes, sorties et bus sélectionnés" à la page 26.](#page-25-1)

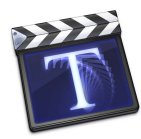

### <span id="page-18-2"></span><span id="page-18-0"></span>*Utilisation de LiveType avec Final Cut Express HD*

Final Cut Express HD prend en charge l'échange de plans et de séquences entre Final Cut Express HD et LiveType. Les applications sont étroitement intégrées de telle façon que lorsque vous utilisez LiveType et Final Cut Express HD sur le même ordinateur, vous avez la possibilité de travailler sur votre projet LiveType dans les deux applications à la fois, sans avoir à vous soucier du transfert des fichiers entre les applications. Vous pouvez également exporter des plans afin de les confier à une autre personne qui se chargera de la création de séquences à titre animé pendant que vous continuez à monter votre film, puis importer le projet LiveType terminé dans votre séquence.

### <span id="page-18-1"></span>Importation d'un projet LiveType dans un projet Final Cut Express HD

Grâce à l'importation de fichiers de projets LiveType dans Final Cut Express HD, vous n'avez plus besoin de rendre une séquence QuickTime de votre titre LiveType chaque fois que vous souhaitez l'utiliser dans Final Cut Express HD.

### **Pour importer un projet LiveType dans Final Cut Express HD, procédez de l'une des façons suivantes :**

- **Sélectionnez Fichier > Importer (ou appuyez sur Commande + I) et sélectionnez** le projet LiveType à importer dans Final Cut Express HD, puis cliquez sur Choisir.
- Dans le Finder, faites glisser un fichier de projet LiveType dans le Navigateur de Final Cut Express HD.

Le fichier de projet LiveType apparaît sous forme de plan dans le Navigateur de Final Cut Express HD.

Un fichier de projet LiveType dans Final Cut Express HD ressemble à n'importe quel autre plan de votre film. Au besoin, vous pouvez reconnecter le média (dans ce cas, le fichier de projet LiveType réel sur le disque) au projet LiveType de votre film, comme vous le feriez avec n'importe quel autre plan Final Cut Express HD. Les projets LiveType dans Final Cut Express HD peuvent être organisés dans le Navigateur, ouverts dans le Visualiseur, montés en séquences, ajustés, copiés et collés. Les projets LiveType conservent des relations normales entre le plan master et le plan associé.

Les projets LiveType peuvent être lus dans Final Cut Express HD comme tout autre plan. Cependant, lorsqu'ils sont montés en séquences, les projets LiveType apparaissent avec une barre de rendu rouge dans la Timeline, ce qui vous oblige à rendre ces portions de séquence pour pouvoir les lire.

### <span id="page-19-0"></span>Apportation de modifications à un projet LiveType déjà importé dans Final Cut Express HD

Bien que vous puissiez effectuer des tâches de montage basiques (trims, ajout de transitions, etc.) avec un projet LiveType dans Final Cut Express HD, le contenu du titre LiveType ne peut pas être modifié dans Final Cut Express HD ; les réglages de titre LiveType peuvent uniquement être modifiés dans l'application LiveType. Final Cut Express HD permet d'ouvrir rapidement des plans LiveType directement dans l'application LiveType en vue d'en modifier le titre.

*Important : pour cela, Final Cut Express HD et LiveType doivent être installés* sur le même ordinateur.

#### **Pour ouvrir et modifier un projet LiveType dans LiveType, à partir de Final Cut Express HD :**

**1** Dans le Navigateur de Final Cut Express HD ou dans une séquence, appuyez sur Contrôle et cliquez sur le plan du projet LiveType dont vous souhaitez modifier les réglages de titre, puis choisissez Ouvrir dans l'éditeur dans le menu contextuel.

Le fichier de projet LiveType est ouvert dans l'application LiveType.

- **2** Dans LiveType, apportez toutes les modifications nécessaires au titre LiveType.
- **3** Enregistrez le fichier de projet LiveType.
- **4** Retournez à Final Cut Express HD.

Final Cut Express HD rétablit automatiquement les liens des plans du projet LiveType qui font référence au projet LiveType modifié. Dans Final Cut Express HD, vous pouvez immédiatement observer les modifications apportées au titre LiveType. Grâce à cette méthode, il est inutile de vous reconnecter au fichier de projet LiveType chaque fois que vous le modifiez dans une application autre que Final Cut Express HD.

*Remarque :* la colonne Créateur du Navigateur de Final Cut Express HD indique l'application qui sera lancée si vous choisissez "Ouvrir dans l'éditeur" dans le menu contextuel d'un plan. Pour afficher la colonne Créateur, tout en maintenant la touche Contrôle enfoncée, cliquez sur un en-tête de colonne du Navigateur à droite de la colonne Nom, puis choisissez Afficher le créateur dans le menu contextuel. Pour les plans LiveType, le créateur est automatiquement défini sur LiveType.

### <span id="page-20-0"></span>Exportation d'une séquence partielle pour LiveType

Vous pouvez utiliser LiveType pour créer des titres que Final Cut Express HD peut disposer sur la vidéo d'arrière-plan d'une séquence. Cependant, ce processus est beaucoup plus facile si, lors de la création du titre dans LiveType, vous pouvez voir la vidéo d'arrière-plan sur laquelle il sera placé.

Vous pouvez exporter une section de votre séquence Final Cut Express HD, définie par des points d'entrée et de sortie, en vue d'une utilisation en tant que vidéo d'arrière-plan lors de la création du titre dans LiveType.

*Important : pour cela, Final Cut Express HD et LiveType doivent être installés* sur le même ordinateur.

#### **Pour exporter une séquence partielle pour LiveType et créer un titre dessus :**

- **1** Dans la Timeline de Final Cut Express HD, définissez les points d'entrée et de sortie afin de définir la section de vidéo sur laquelle le titre LiveType doit apparaître.
- **2** Sélectionnez Fichier > Exporter > Pour LiveType.
- **3** Nommez la portion de séquence que vous exportez, puis cliquez sur Enregistrer.
- **4** Dans LiveType, choisissez Fichier > "Placer un film en fond" afin d'importer la séquence exportée à partir de Final Cut Express HD et la placer dans la deuxième piste.
- **5** Dans la Timeline de LiveType, sélectionnez la première piste et créez votre effet de titre.
- **6** Une fois l'effet terminé, enregistrez le projet.

Assurez-vous que le réglage Rendre le fond dans la fenêtre Propriétés du projet n'est pas sélectionné lorsque vous enregistrez le projet LiveType. Par défaut, ce réglage n'est pas sélectionné. Vous pouvez vérifier cela en choisissant Édition > Propriétés du projet.

**7** Importez le projet LiveType dans le projet Final Cut Express HD original et placez-le dans la piste V2 de la Timeline, à l'emplacement défini par les points d'entrée et de sortie.

Le titre apparaît sur la vidéo d'arrière-plan exactement comme lors de la création du projet LiveType.

## <span id="page-22-1"></span><span id="page-22-0"></span>**<sup>1</sup> Processus de création d'un DVD à partir de votre film**

La qualité d'un film importe peu si personne n'est amené à le voir. Les applications de Final Cut Express HD vous offrent des outils d'une valeur inestimable afin de vous aider à créer votre projet de DVD.

En plus d'utiliser Final Cut Express HD pour effectuer le montage du film principal, vous avez la possibilité d'utiliser chacune des autres applications de Final Cut Express HD pour personnaliser tous les aspects du processus de création du DVD : par exemple, Soundtrack permet d'apporter des données audio pour diaporamas et menus, de même que LiveType offre des vidéos pour les zones de dépôt et les arrière-plans de menus.

Ce chapitre vous donne des informations détaillées sur l'utilisation des applications Final Cut Express HD avec iDVD.

*Remarque :* l'application iDVD fait partie d'iLife et n'est pas incluse dans Final Cut Express HD.

#### Ce chapitre traite des sujets suivants :

- [Utilisation de Final Cut Express HD avec iDVD \(p. 24\)](#page-23-0)
- [Utilisation de Soundtrack avec iDVD \(p. 25\)](#page-24-0)
- [Utilisation de LiveType avec iDVD \(p. 27\)](#page-26-0)

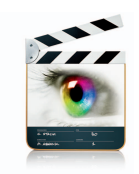

### <span id="page-23-1"></span><span id="page-23-0"></span>*Utilisation de Final Cut Express HD avec iDVD*

Vous pouvez utiliser iDVD pour créer des DVD à partir de vos films Final Cut Express HD. iDVD inclut des thèmes qui facilitent la création de DVD d'allure professionnelle au format standard 4/3 ou au format écran large 16/9. Vous avez même la possibilité de créer des DVD à définition standard à partir de vos films HDV.

En plus du film principal de votre projet, vous pouvez créer de courtes séquences dans Final Cut Express HD qui pourront servir d'arrière-plan de menu ou être lus dans les zones de dépôt présentes dans la plupart des thèmes.

### **Pour exporter un film depuis Final Cut Express HD afin de l'utiliser dans iDVD :**

- **1** Sélectionnez la séquence à exporter.
- **2** Choisissez Fichier > Exporter > Séquence QuickTime.

Pour économiser de l'espace sur le disque dur et rendre l'exportation plus rapide, vérifiez que la case "Rendre le film autonome", située dans la zone de dialogue Enregistrer, n'est pas cochée. Consultez la section ["À propos des films autonomes et de référence",](#page-23-2) ci-dessous pour obtenir plus d'informations.

- **3** Si vous avez ajouté des marqueurs de chapitre au film et que vous souhaitez qu'iDVD crée automatiquement des menus de sélection de scènes à partir de ces marqueurs, choisissez Marqueurs de chapitre dans le menu local Marqueurs.
- **4** Cliquez sur Enregistrer.

Un fichier QuickTime faisant référence à votre film Final Cut Express HD est créé sur votre disque dur, et c'est ce fichier que vous ajouterez à votre projet iDVD.

Consultez l'Aide iDVD pour en savoir plus sur l'importation de films et la création de DVD.

### <span id="page-23-2"></span>**À propos des films autonomes et de référence**

Les films QuickTime peuvent être *autonomes* (auquel cas les données audio et vidéo sont enregistrées dans le fichier vidéo) ou *de référence* (le film contient alors uniquement des références aux données qu'elle utilise). Les films de référence sont de taille bien inférieure à celle des films autonomes mais leur lecture suppose que toutes les données utilisées se trouvent à l'emplacement escompté.

Vous pouvez décider de garder un film de référence en tant que film de référence, mais il n'est pas possible de convertir des films autonomes en films de référence.

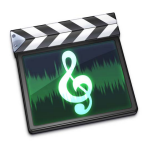

### <span id="page-24-2"></span><span id="page-24-0"></span>*Utilisation de Soundtrack avec iDVD*

Vous pouvez utiliser Soundtrack pour créer des données audio originales qui agrémenteront les diaporamas et les menus animés ou fixes d'un projet iDVD. Lorsque vous avez terminé de travailler sur un projet dans Soundtrack, vous pouvez soit exporter un mixage de toutes les pistes ayant le son activé, soit exporter des pistes, bus ou sorties sélectionnées en tant que fichiers AIFF que vous pourrez alors importer dans votre projet iDVD.

Consultez l'Aide iDVD pour en savoir plus sur l'utilisation des données audio dans vos projets de DVD.

### <span id="page-24-1"></span>Exportation d'un mixage de projet

Lorsque vous exportez un mixage, toutes les pistes ayant le son activé acheminées vers les sorties physiques 1 et 2 sont incluses dans le fichier exporté. Vous pouvez exclure n'importe quelle piste du mixage exporté par désactivation.

### **Pour exporter un projet vers un fichier audio stéréo :**

**1** Choisissez Fichier > Exporter > Exporter le mixage.

La zone de dialogue Exporter apparaît.

- **2** Dans le menu local Profondeur de bits, choisissez une profondeur de bits pour le fichier exporté.
- **3** Dans le menu local Fréquence d'échantillonnage, choisissez une fréquence d'échantillonnage pour le fichier exporté.
- **4** Tapez un nom pour le fichier exporté et recherchez l'emplacement où vous souhaitez enregistrer le fichier.
- **5** Cliquez sur Exporter.

Avant d'exporter le projet, vérifiez que vous avez éliminé toutes les occurrences d'écrêtage du projet. Une fois le projet enregistré en tant que fichier AIFF, il devient impossible de supprimer l'écrêtage du fichier sans réduire la qualité audio.

Sachez que vous pouvez créer autant de mixages de vos projets que vous le souhaitez en désactivant le son des pistes, en modifiant les commandes, les effets et les enveloppes, puis en exportant chacune des versions de ces mixages séparément.

### <span id="page-25-1"></span><span id="page-25-0"></span>Exportation de pistes, sorties et bus sélectionnés

Vous pouvez exporter des pistes, des sorties ou des bus sélectionnés dans un projet. Lorsque vous exportez des pistes, sorties ou bus sélectionnés, chacun est exporté vers un fichier AIFF stéréo. Au fichier de sortie est attribué le même nom que la piste, la sortie ou le bus exporté. Vous pouvez aussi exporter une piste, une sortie ou un bus vers une paire de fichiers mono ; dans ce cas, la lettre *G* est apposée au nom du fichier mono de gauche et la lettre *D* à celui du fichier mono de droite.

#### **Pour exporter individuellement des pistes, sorties ou bus :**

**1** Dans la Timeline, sélectionnez les pistes, sorties ou bus que vous souhaitez exporter, puis choisissez Fichier > Exporter > Exporter le/la [*nom de l'élément*] sélectionné(e).

L'[*élément*] affiché dans le menu change selon si des pistes, des sorties ou des bus sont sélectionnés.

- **2** Dans la zone de dialogue Exporter, dans le menu local Fréquence d'échantillonnage, choisissez la fréquence d'échantillonnage pour les fichiers exportés.
- **3** Dans le menu local Profondeur de bits, choisissez la profondeur de bits pour les fichiers exportés.
- **4** Si vous souhaitez exporter les pistes, bus et sorties sélectionnés en tant que fichiers dual mono, cochez la case "Exporter les fichiers dual mono".
- **5** Recherchez l'emplacement où vous souhaitez enregistrer les fichiers exportés.
- **6** Cliquez sur Exporter.

Chaque piste, sortie ou bus sélectionné est exporté sous forme de fichier AIFF stéréo unique ou de paire de fichiers AIFF dual mono. Les pistes dont le son est désactivé et les pistes, sorties ou bus non sélectionnés ne sont pas exportés.

Si aucun élément n'est sélectionné, chaque piste, sortie et bus ayant le son activé dans le projet est exporté en tant que fichier AIFF individuel.

Lorsque vous exportez un projet, une piste, un bus ou une sortie comprenant un effet (par exemple, un effet de réverbération ou de délai) qui produit un "point de sortie" s'étendant au-delà de la fin du projet, la durée du fichier exporté augmente de manière à inclure ce point de sortie.

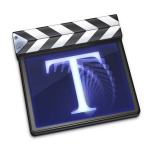

### <span id="page-26-1"></span><span id="page-26-0"></span>*Utilisation de LiveType avec iDVD*

Dans LiveType, vous pouvez facilement créer des plans utilisables dans iDVD. Les projets LiveType peuvent être utilisés en tant que menus d'animation complexes et graphismes animés dans les zones de dépôt.

Pour utiliser un projet LiveType dans iDVD, vous devez tout d'abord le transformer (ou le "rendre") en séquence QuickTime.

### **Pour transformer un film LiveType en vue de l'exporter :**

- **1** Choisissez Fichier > Rendre le film.
- **2** Choisissez un nom de fichier et un emplacement dans la zone de dialogue Enregistrer.
- **3** Si vous souhaitez inclure un arrière-plan vidéo dans le projet, cochez la case Rendre le fond.
- **4** Cochez la case "Rendre uniquement entre les points d'entrée/sortie" si vous avez sélectionné une section du projet à exporter.
- **5** Cliquez sur Enregistrer.

Une séquence QuickTime est créée à l'aide du codec Animation. Bien que cela permet de bénéficier d'une grande qualité, il est possible que la séquence se lise avec quelques difficultés sur certains ordinateurs. Elle fonctionnera correctement dans le projet iDVD une fois le DVD gravé.

Si vous le souhaitez, vous pouvez transcoder le film dans un autre codec depuis LiveType via la commande Exporter le film.

#### **Pour exporter un film rendu depuis LiveType :**

**1** Le film étant ouvert dans le Visualiseur de LiveType, choisissez Fichier > Exporter le film.

Si vous venez juste d'effectuer le rendu du projet, la séquence QuickTime sera toujours ouverte. Si vous avez effectué le rendu et l'enregistrement du film au préalable, ouvrez-le en choisissant Fichier > Ouvrir.

- **2** Choisissez un nom de fichier et un emplacement dans la zone de dialogue Enregistrer.
- **3** Utiliser le menu local Exporter et le bouton Options pour configurer le codec que vous souhaitez utiliser.

Dans la plupart des cas, votre choix se portera sur les options Film DV NTSC ou Film DV PAL, selon la norme vidéo du projet.

**4** Cliquez sur Enregistrer.

Consultez l'Aide iDVD pour en savoir plus sur l'importation de films dans des projets de DVD.